การอบรมเพิ่มเติมสำหรั ่<br>:<br>: บแรงงานข้ามชาติดูแล พยาบาลในครอบคัว โซนเรียนรู ้ดิจิตอล คู่มือการใช้งาน

กรมพัฒนาแรงงานกระทรวงแรงงาน

# สารบัญ

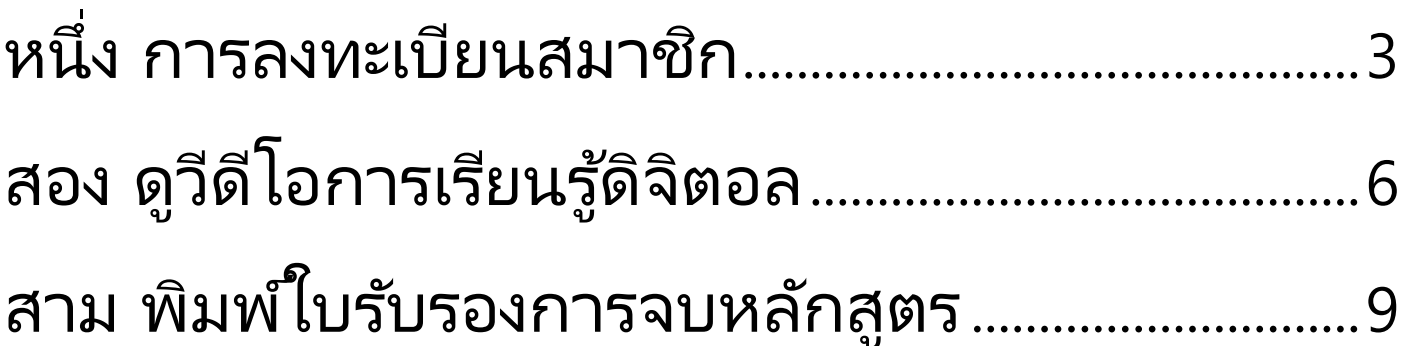

หมายเหตุ : โปรดใช้บราวเซอร์ของ Google Chrome

# <span id="page-2-0"></span>หน ึ่ง, แพล็ตฟอร์มลงทะเบียนสมาชิก

# 1, คลิกเลือก [โซนสมาชิก(พิมพ์ใบรับรองการจบหลักสูตร)]

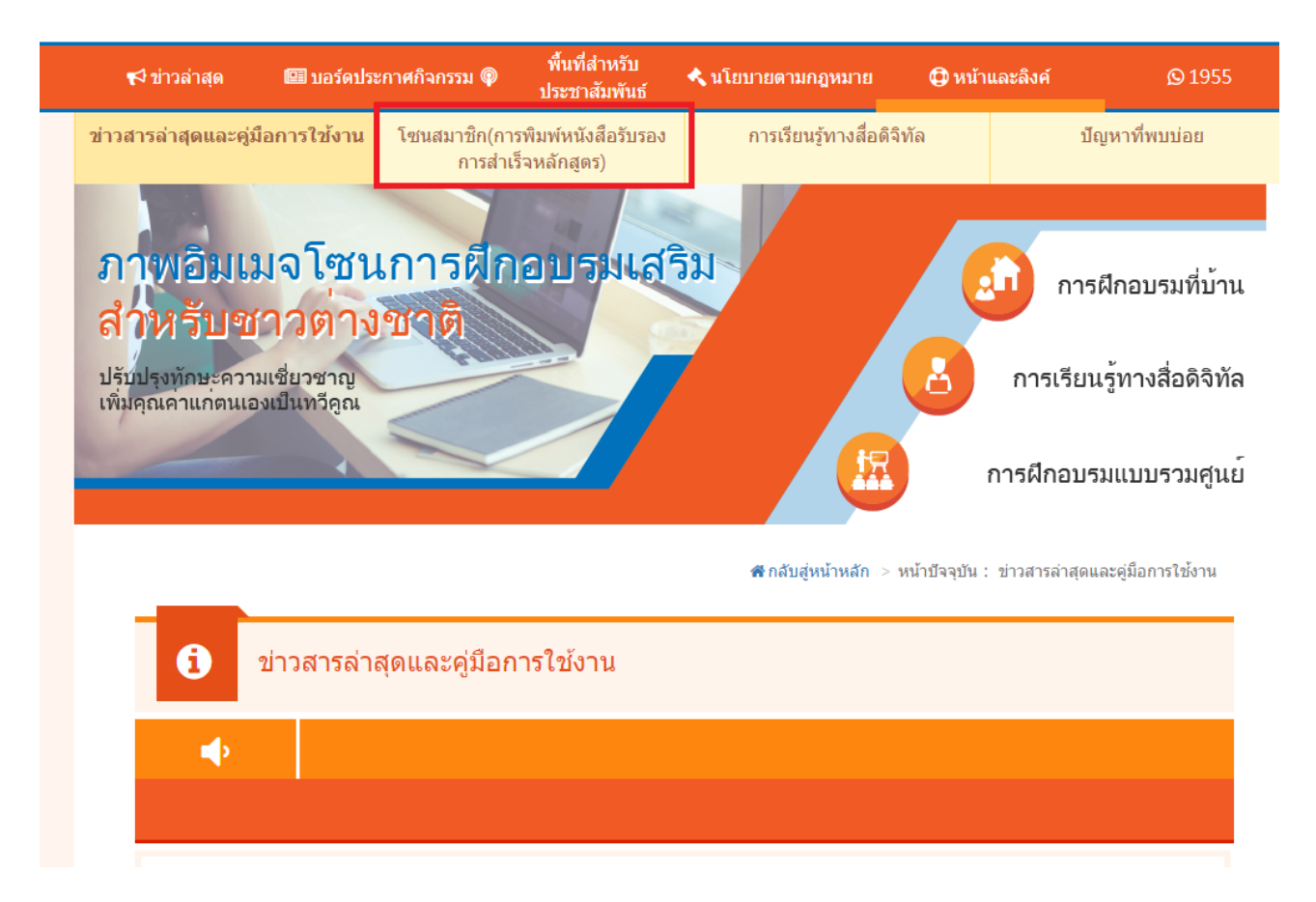

## 2, คลิกเลือก [ลงทะเบียนบริการออนไลน์ของบัตรประกันสุขภาพ]

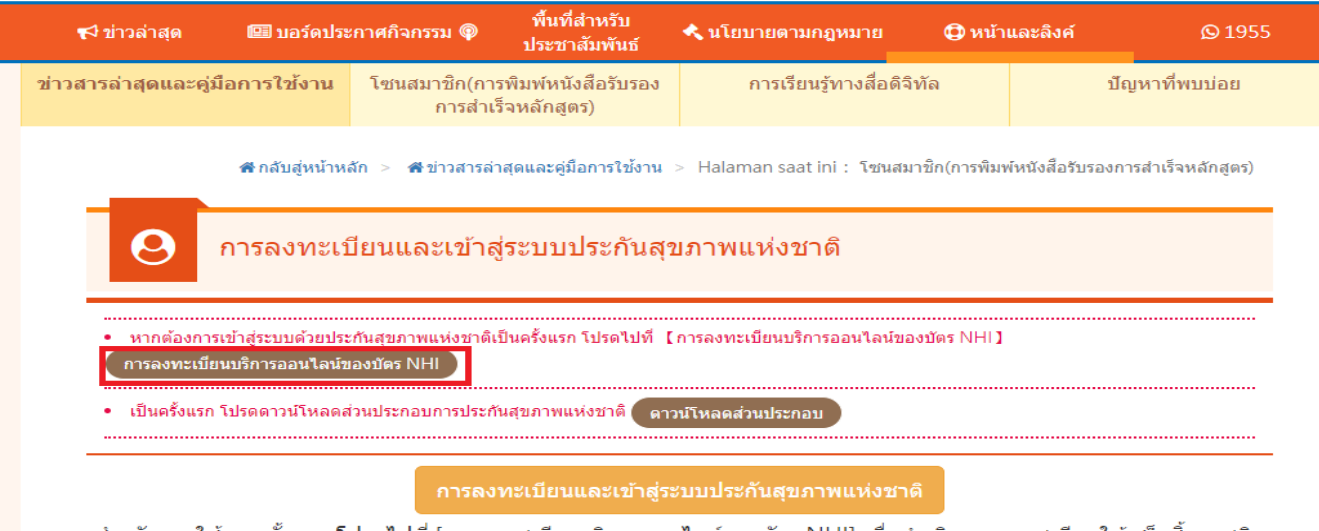

ี่ สำหรับการใช้งานครั้งแรก โปรดไปที่ [การลูงทะเบียนบริการออนไลน์ของบัตร NHI] เพื่อดำเนินการลงทะเบียนให้เสร็จสิ้นและติด ้ตั้ง [ส่วนประกอบการประกันสุขภาพแห่งช<sup>้</sup>าติ]

### , คลิกเลือก [ดาวน์โหลดองค์ประกอบ]

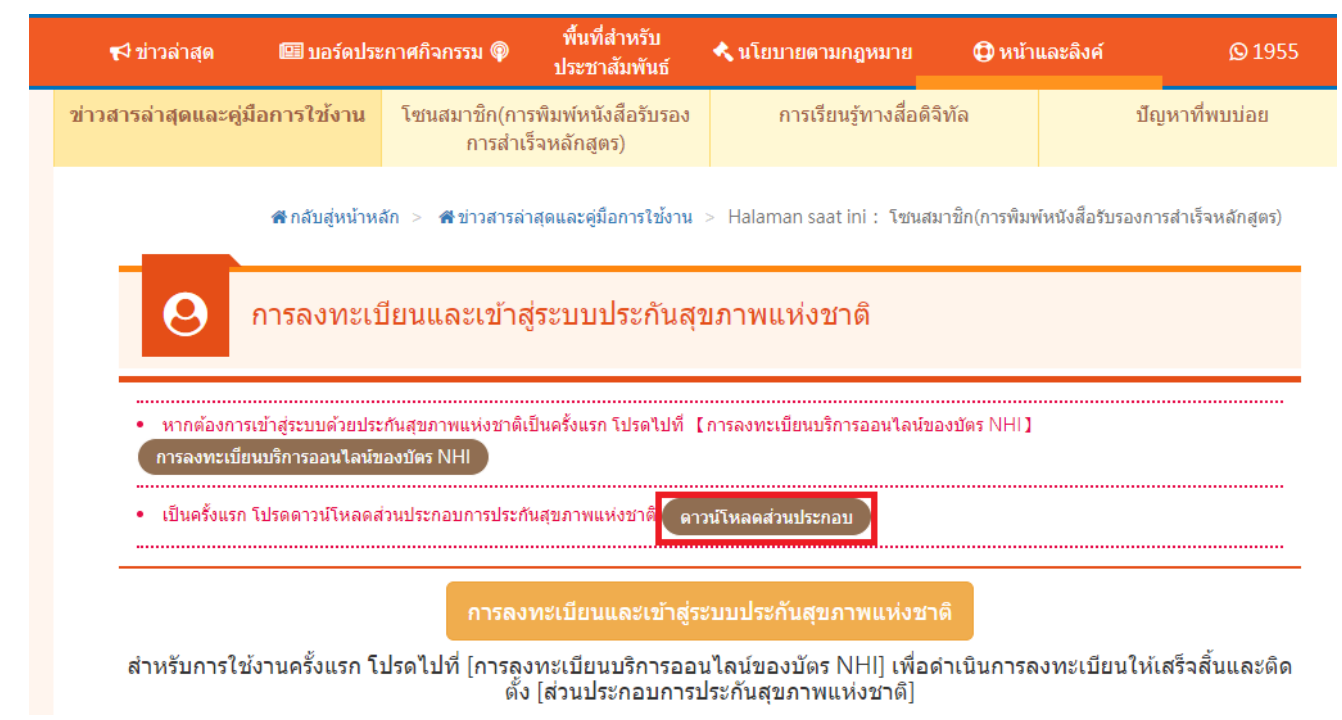

, เลือก [ดาวน์โหลดองค์ประกอบบัตรประกันสุขภาพ]

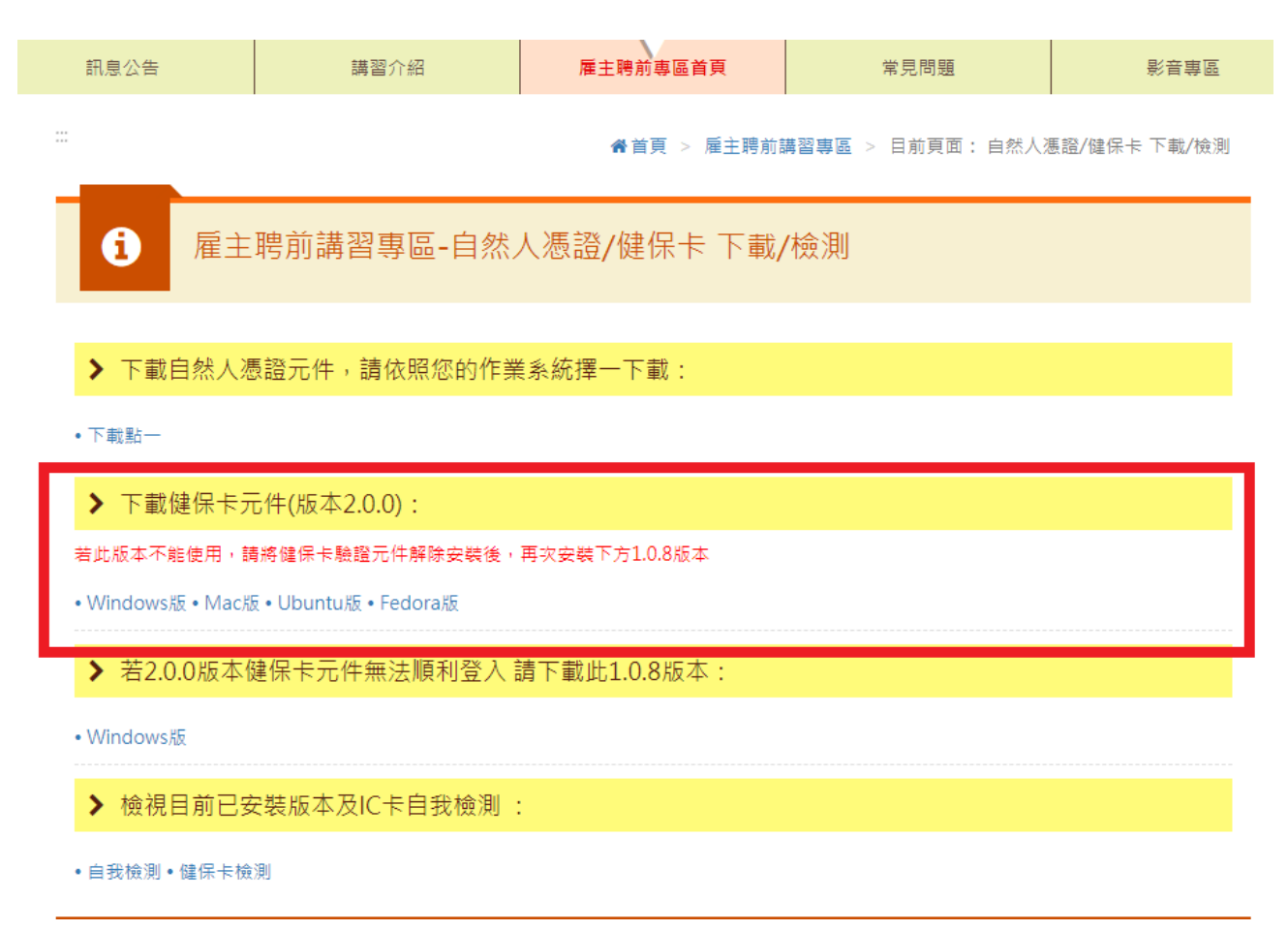

5,

หลังจากเสร็จสิ้นการลงทะเบียนบริการออนไลน์ของบัตรประกันสุขภาพและดาวน์โหลดองค์ปร ะกอบบัตรประกันสุขภาพแล้ว กลับสู่โซนสมาชิก เสียบบัตรประกันสุขภาพ คลิกเลือก [ลงทะเบียนบัตรประกันสุขภาพ]

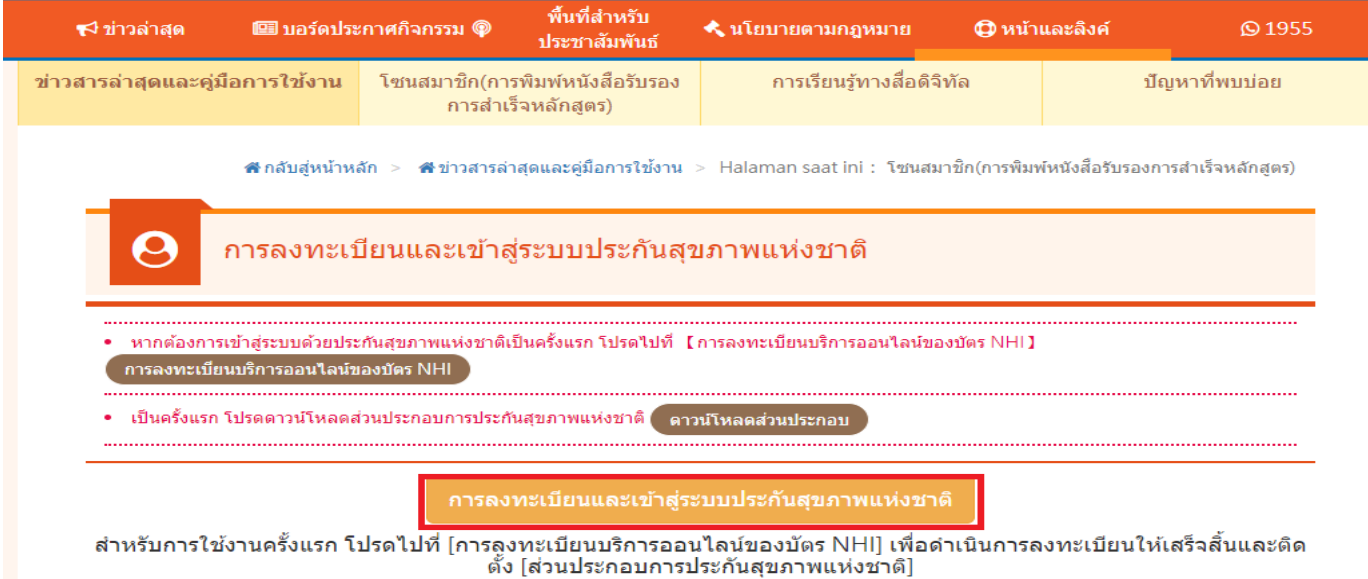

### 6, ใส่ข้อมูลสมาชิกพื้นฐาน คลิกเลือก [ยืนยัน] เสร็จสิ้นการลงทะเบียน

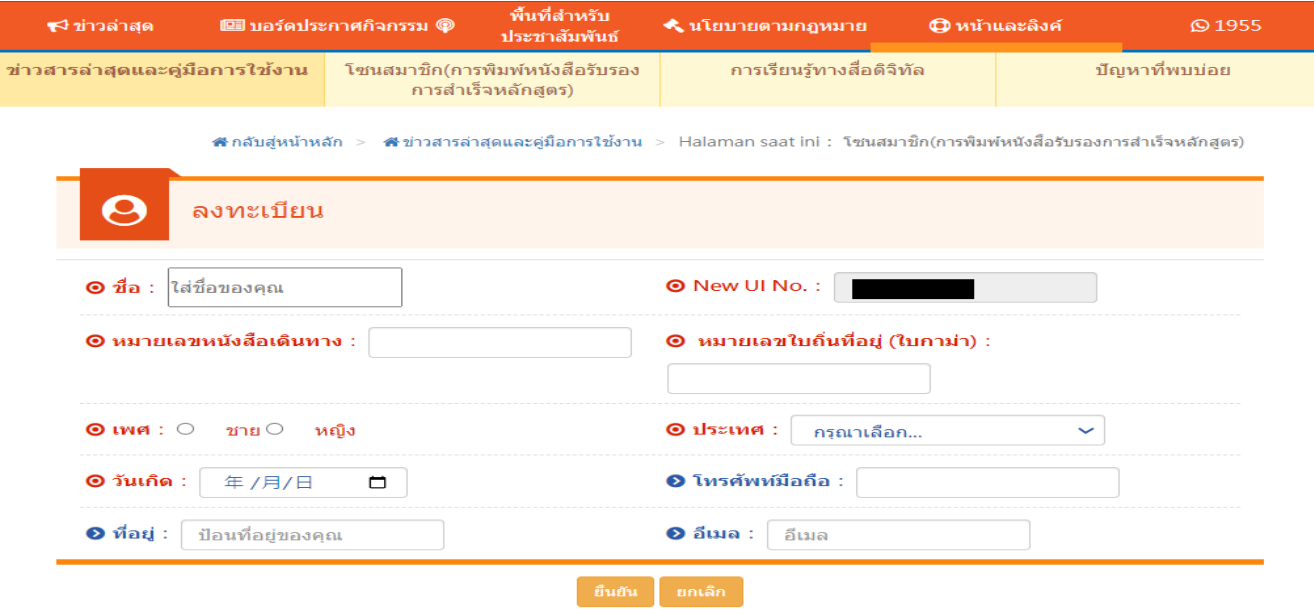

# <span id="page-5-0"></span>สอง, ดูวีดีโอการเรียนรู้ดิจิตอล

## 1, คลิกเลือก [การเรียนรู้ดิจิตอล]

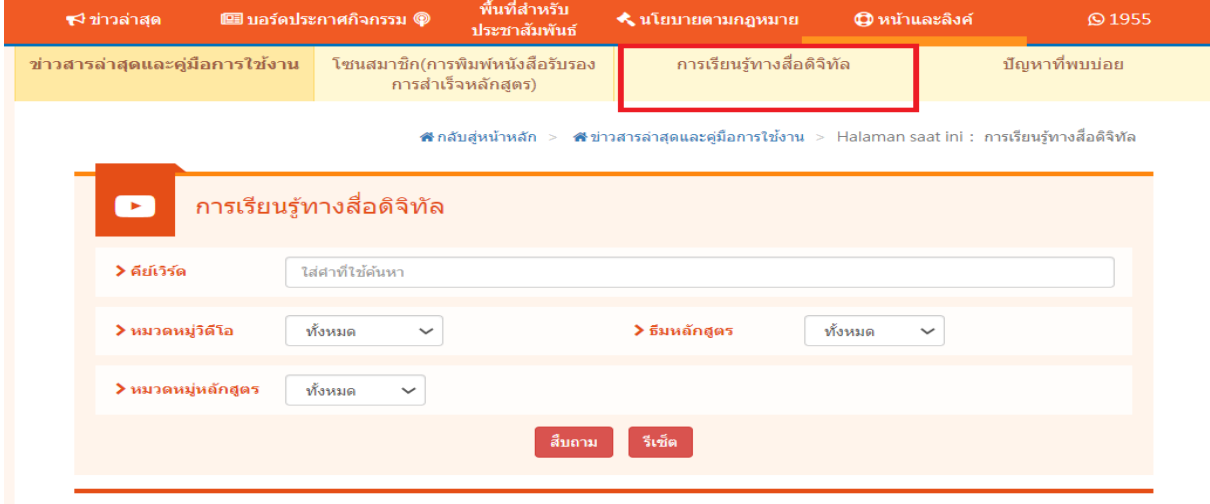

## 2, คลิกเลือก [เข้าสู่ระบบเพื่อดู]

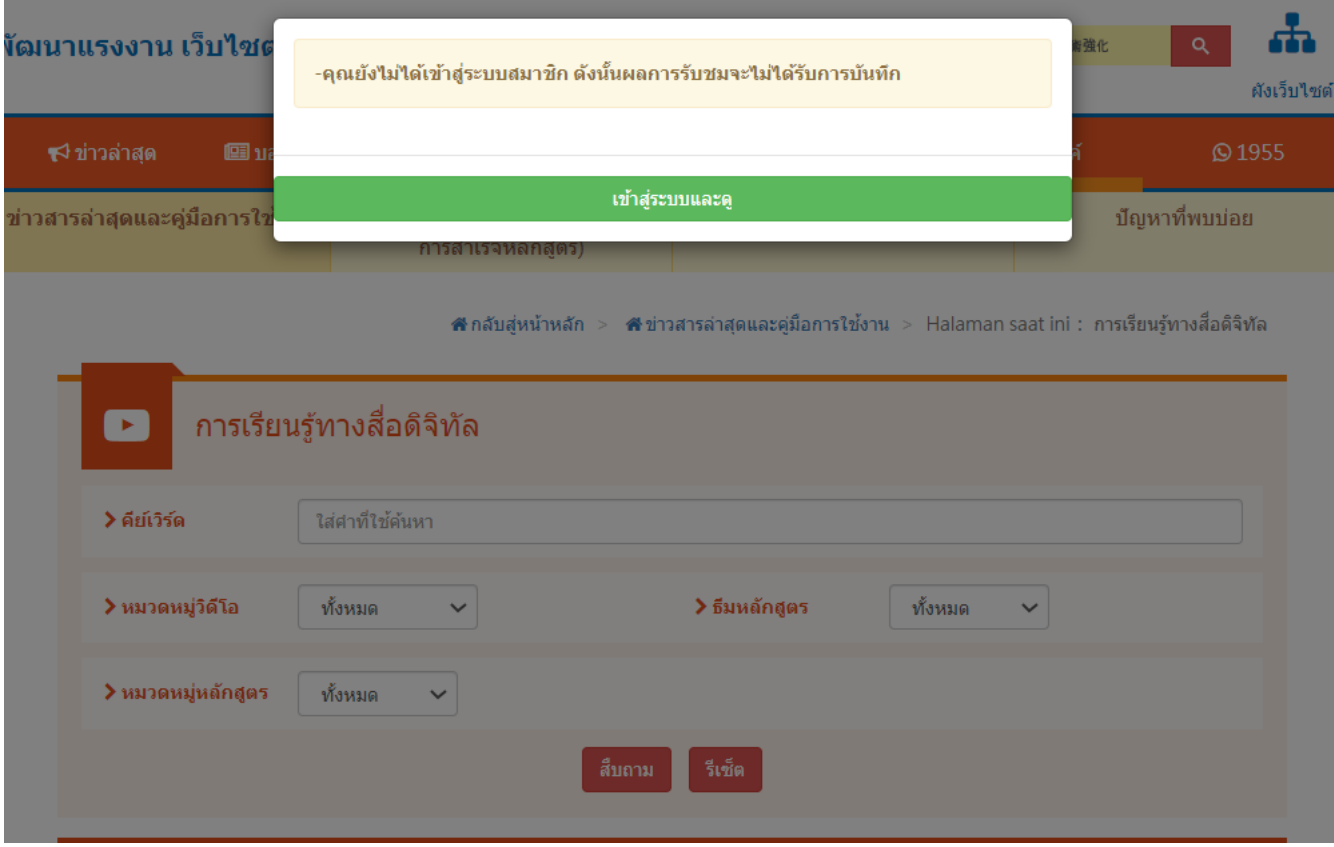

# 3, เสียบบัตรประกันสุขภาพ คลิกเลือก [ลงทะเบียน/เข้าสู่ระบบบัตรประกันสุขภาพ]

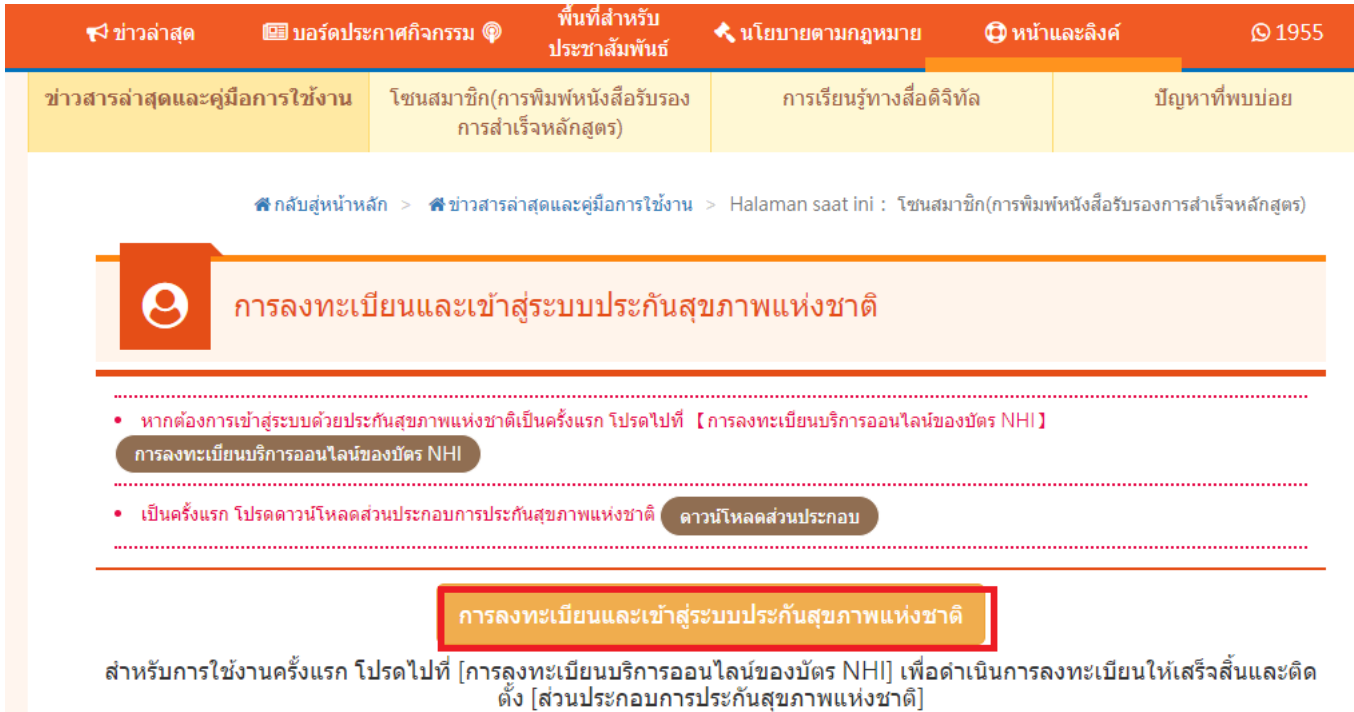

### 4, คลิกเลือก [การเรียนรู้ดิจิตอล]

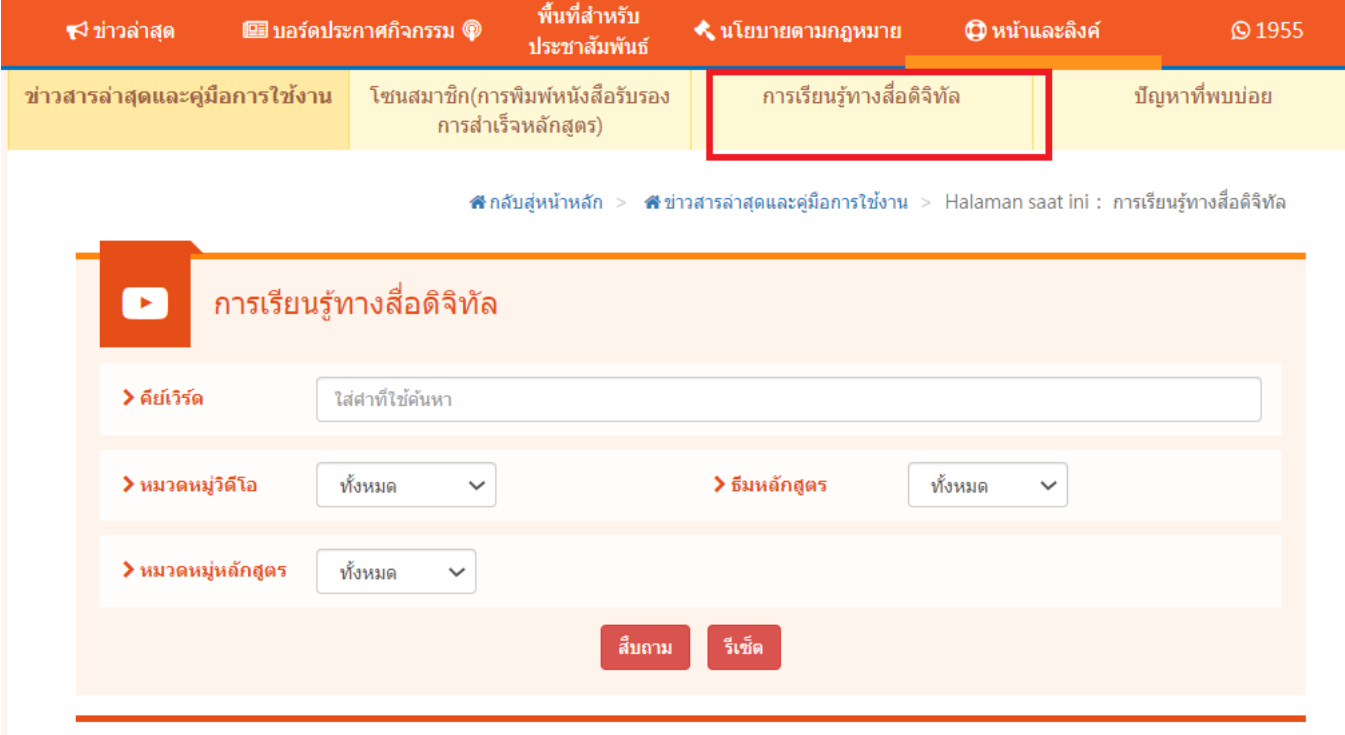

5,

ึ คลิกเลือกวิดีโอ(จะต้องคลิกเลือกตรงอักษรคำของหลักสูตรจึงสามารถเข้าสู่หน้าจอหลั กสูตร คลิกเลือกวีดีโอจึงสามารถเข้าหลักสูตร

้คลิกเลือกวีดีโอจะเป็นการดูตัวอย่างเท่านั้น ไม่นับเป็นชั่วโมงฝึกอบรม)

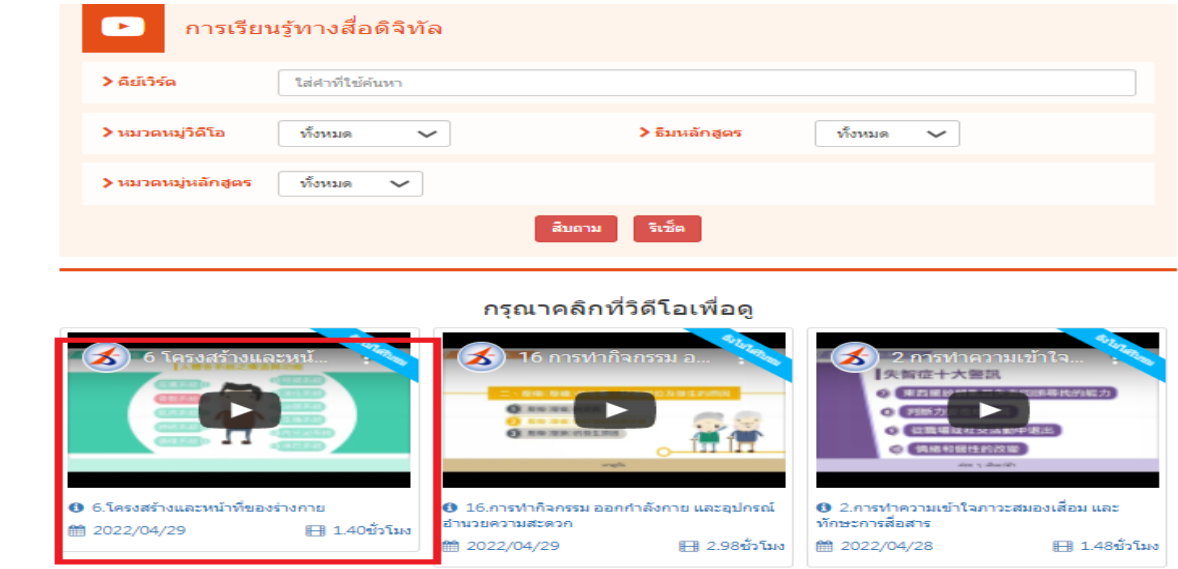

6, เข้าสู่หน้าจอสำหรับดูวีดีโอ(โปรดอย่าสลับไปดูที่หน้าจอของ Youtube นอกจากนี้ทุก

15 นาทีจะต้องคลิกเล่นวีดีโอ 1 ครั้ง และจะต้องดูจนจบจึงสามารถพิมพ์ใบรับรองได้)

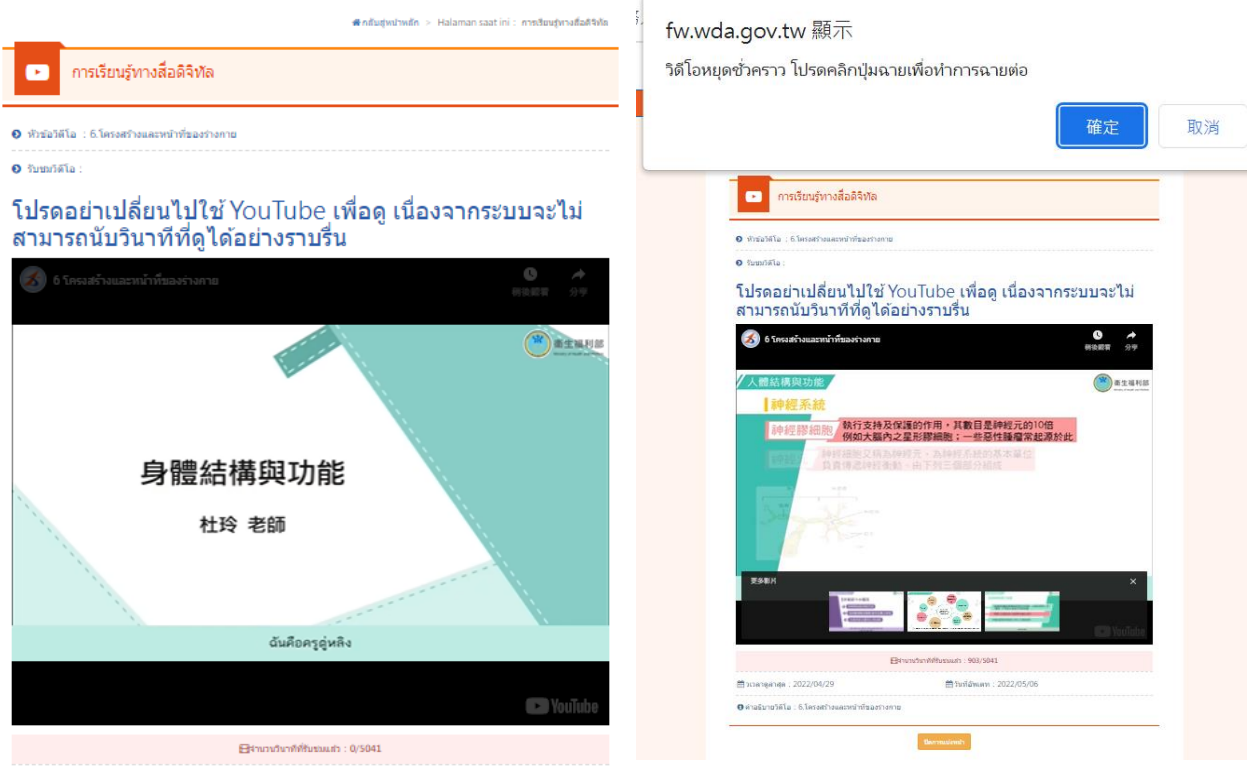

# <span id="page-8-0"></span>สาม, พิมพ์ใบรับรองการจบหลักสูตร

## 1, คลิกเลือก [โซนสมาชิก\(พิมพ์ใบรับรองการจบหลักสูตร)]

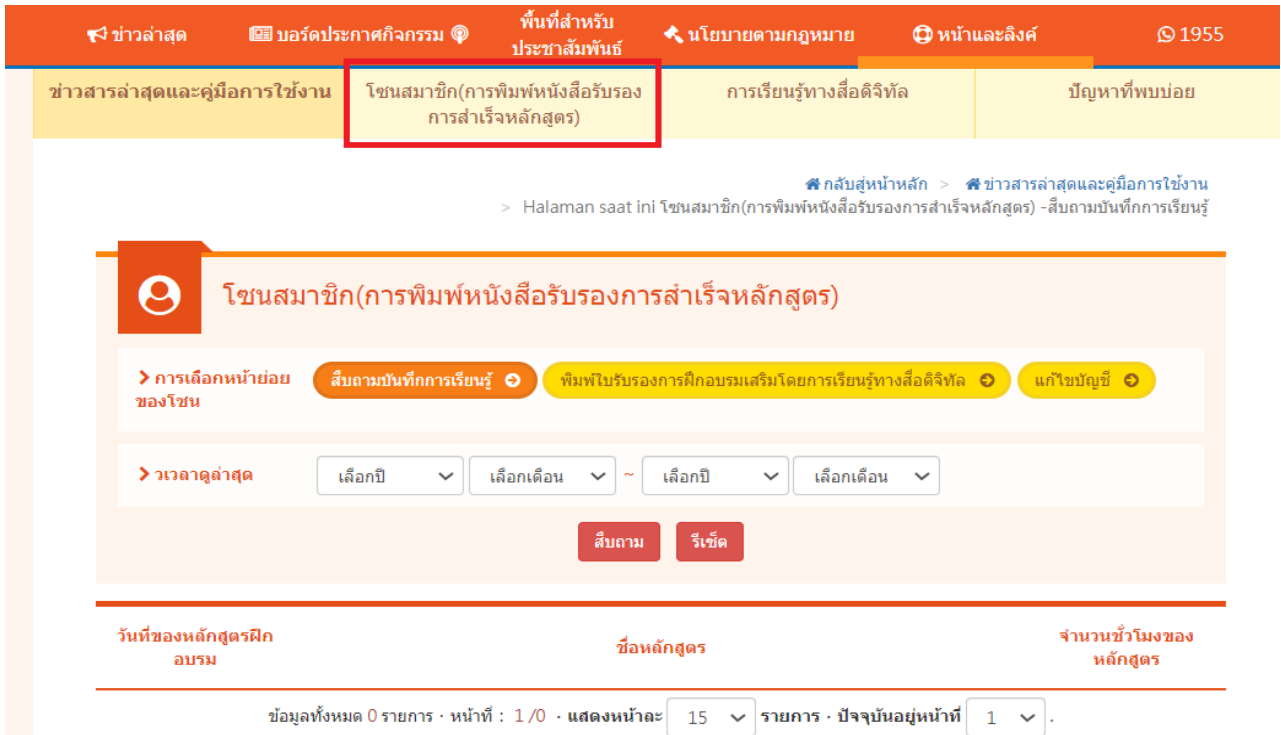

# 2, คลิกเลือก [พิมพ์ใบรับรองการเรียนรู้ดิจิตอล]

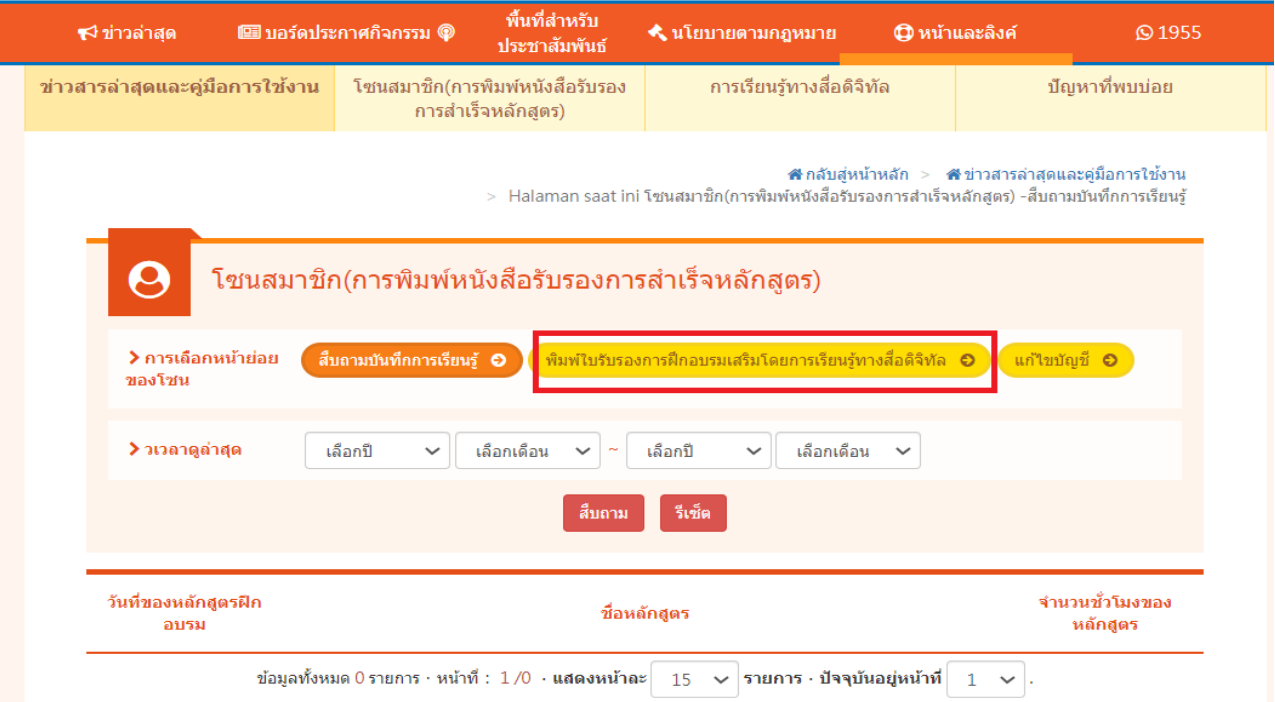

### 3, คลิกเลือก [พิมพ์ใบรับรองการเรียนรู้ดิจิตอล] (คลิกพิมพ์สำหรับใบรับรองของหลักสูตรเดียว ึ คลิกเพื่อพิมพ์ทั้งหมดสำหรับใบรับรองของหลักสูตรทั้งหมด)

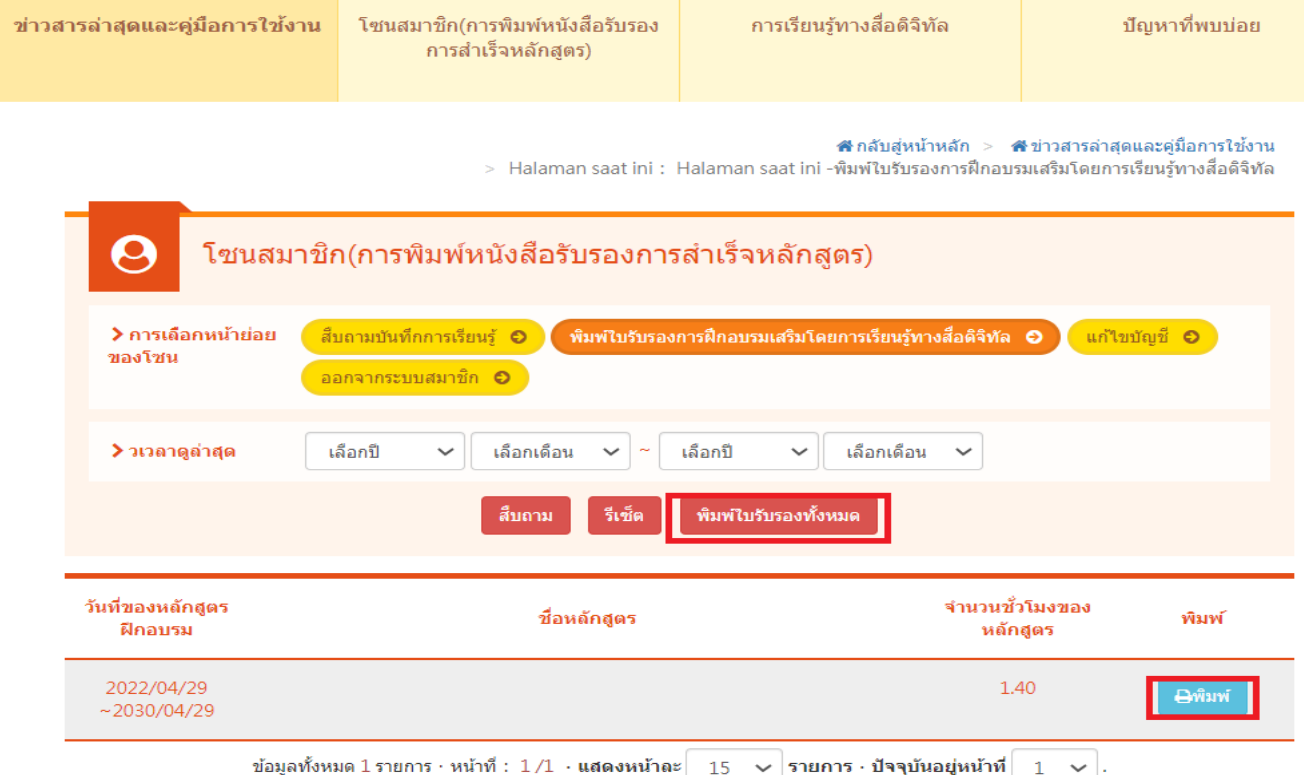

4, รับใบรับรองการจบหลักสูตร

#### 外國人從事家庭看護工作補充訓練

#### 結業證明

#### 吳■ 女 國籍 居留證號碼 西元 2021 年 12 月 04 日 生 參加勞動部勞動力發展署辦理之外國人從事家庭看護工作補充訓練, 訓練課程與時數如下,訓練結案並已完成登錄:

#### 補充訓練課程

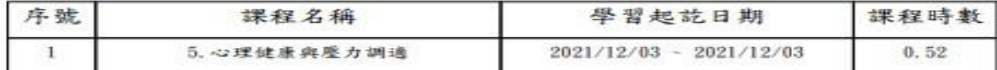

共計完成 0.52 小時, 訓練結業並已完成登錄。 特此證明